## **P02-SEÑALES DE PROHIBICIÓN**

Dibuja en Inkscape las siguientes señales de tráfico:

- Haz clic dentro de la hoja y arrastra el cursor para crear un círculo. Para evitar que se deforme y se convierta en una elipse, mantén pulsada la tecla Control mientras desplazas el cursor al crear el círculo.
- Puedes hacer el círculo todo lo grande que quieras (incluso mayor que el tamaño de la hoja), dado que en cualquier momento puedes modificar su tamaño sin que pierda calidad, al tratarse de un dibujo vectorial.
- Pinta el círculo de color rojo. Para ello, selecciona el círculo (marcando la herramienta Seleccionar y transformar objetos y haciendo clic sobre el objeto) y pulsa el color rojo de la paleta de colores.
- Por último, pinta un rectángulo blanco dentro del círculo. Para ello, selecciona la herramienta Crear cuadrados y rectángulos, haz clic dentro del círculo y arrastra el cursor hasta que el rectángulo tenga el tamaño deseado. Una vez creado, pulsa el color blanco en la paleta para colorearlo.
- Si el rectángulo blanco está descentrado, selecciónalo y desplázalo con las flechas del teclado hasta que quede bien colocado.

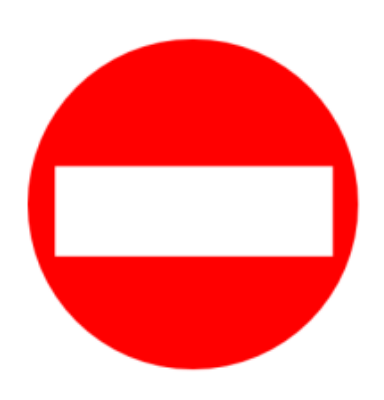

- Para dibujar la siguiente señal de tráfico, nos basaremos en la que acabamos de crear. Para ello, selecciona el círculo rojo del dibujo anterior y luego cópialo y pégalo.
- Pinta en su interior un círculo blanco un poco más pequeño. Selecciona los dos círculos pulsando la tecla Shift y, para que los círculos queden concéntricos, usa la herramienta alinear Diálogo de alineación y distribución, que está situada en la barra de herramientas superior.

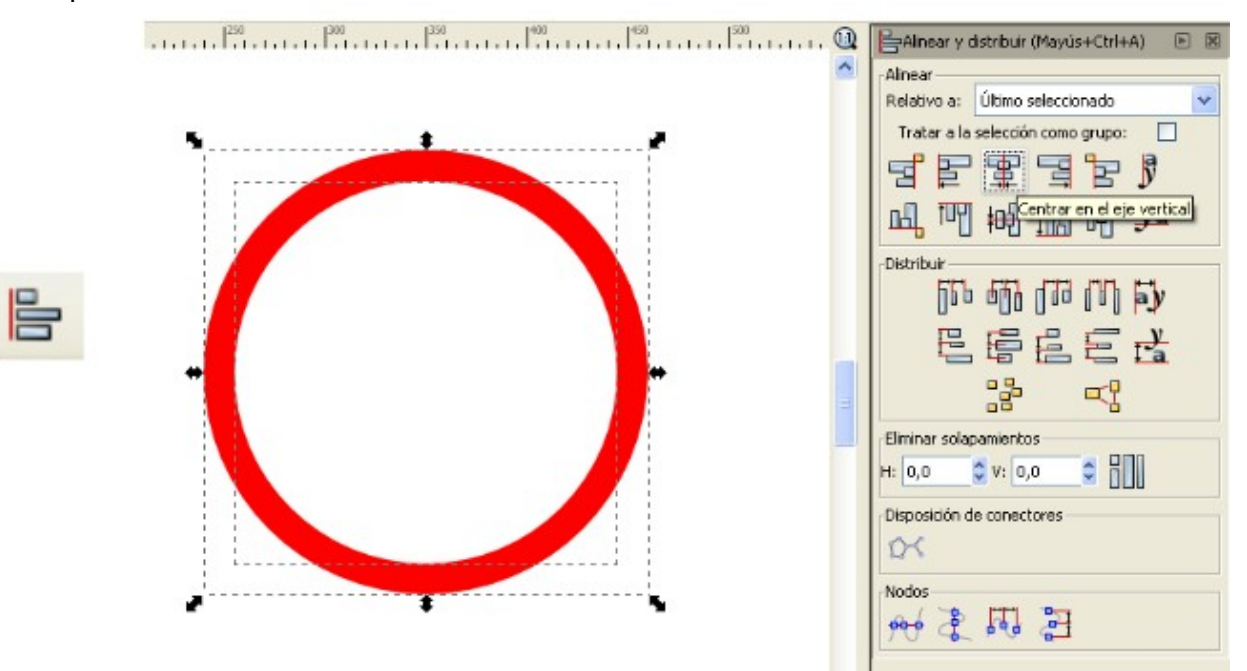

- Utiliza la herramienta Crear y editar objetos de texto para escribir el número 50 en su interior.
- Utiliza los menús desplegables para seleccionar el tipo de letra y el tamaño (si el tamaño que deseas no aparece en el menú, puedes escribirlo directamente en la caja de tamaño).

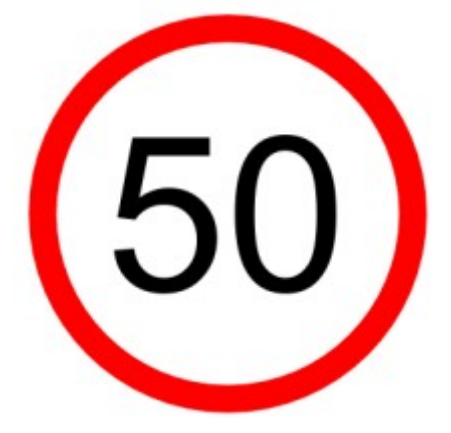

Con todo lo aprendido hasta el momento dibuja las siguientes señales:

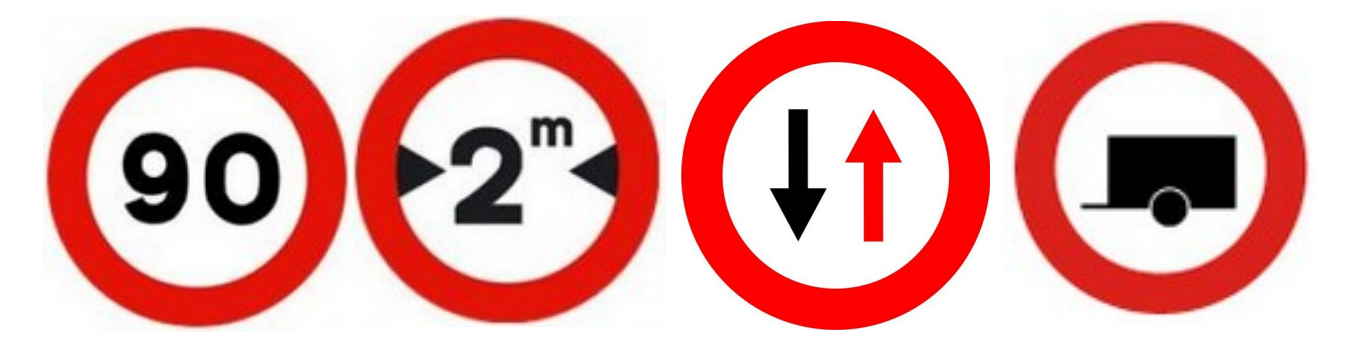

**Actividad de ampliación:**

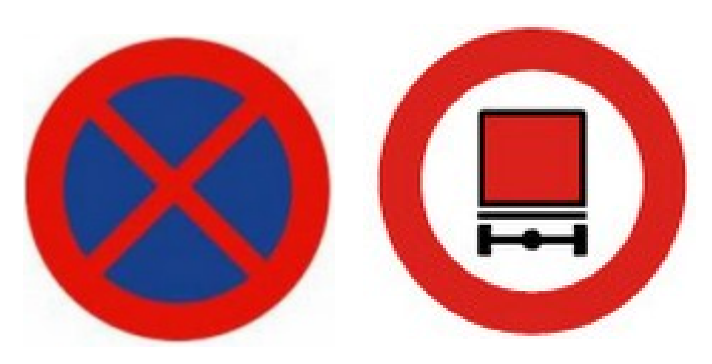